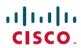

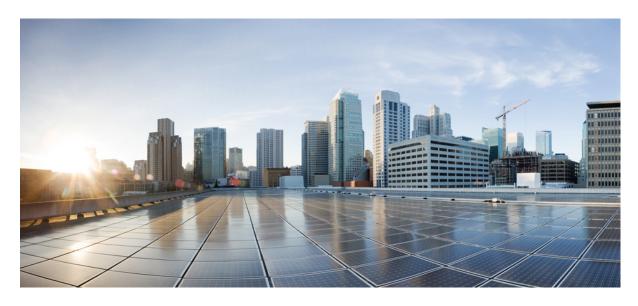

## **Cisco Collaboration on Virtual Servers**

**First Published:** 2020-09-28

## **Americas Headquarters**

Cisco Systems, Inc. 170 West Tasman Drive San Jose, CA 95134-1706 USA http://www.cisco.com Tel: 408 526-4000

800 553-NETS (6387) Fax: 408 527-0883 THE SPECIFICATIONS AND INFORMATION REGARDING THE PRODUCTS IN THIS MANUAL ARE SUBJECT TO CHANGE WITHOUT NOTICE. ALL STATEMENTS, INFORMATION, AND RECOMMENDATIONS IN THIS MANUAL ARE BELIEVED TO BE ACCURATE BUT ARE PRESENTED WITHOUT WARRANTY OF ANY KIND, EXPRESS OR IMPLIED. USERS MUST TAKE FULL RESPONSIBILITY FOR THEIR APPLICATION OF ANY PRODUCTS.

THE SOFTWARE LICENSE AND LIMITED WARRANTY FOR THE ACCOMPANYING PRODUCT ARE SET FORTH IN THE INFORMATION PACKET THAT SHIPPED WITH THE PRODUCT AND ARE INCORPORATED HEREIN BY THIS REFERENCE. IF YOU ARE UNABLE TO LOCATE THE SOFTWARE LICENSE OR LIMITED WARRANTY, CONTACT YOUR CISCO REPRESENTATIVE FOR A COPY.

The Cisco implementation of TCP header compression is an adaptation of a program developed by the University of California, Berkeley (UCB) as part of UCB's public domain version of the UNIX operating system. All rights reserved. Copyright © 1981, Regents of the University of California.

NOTWITHSTANDING ANY OTHER WARRANTY HEREIN, ALL DOCUMENT FILES AND SOFTWARE OF THESE SUPPLIERS ARE PROVIDED "AS IS" WITH ALL FAULTS. CISCO AND THE ABOVE-NAMED SUPPLIERS DISCLAIM ALL WARRANTIES, EXPRESSED OR IMPLIED, INCLUDING, WITHOUT LIMITATION, THOSE OF MERCHANTABILITY, FITNESS FOR A PARTICULAR PURPOSE AND NONINFRINGEMENT OR ARISING FROM A COURSE OF DEALING, USAGE, OR TRADE PRACTICE.

IN NO EVENT SHALL CISCO OR ITS SUPPLIERS BE LIABLE FOR ANY INDIRECT, SPECIAL, CONSEQUENTIAL, OR INCIDENTAL DAMAGES, INCLUDING, WITHOUT LIMITATION, LOST PROFITS OR LOSS OR DAMAGE TO DATA ARISING OUT OF THE USE OR INABILITY TO USE THIS MANUAL, EVEN IF CISCO OR ITS SUPPLIERS HAVE BEEN ADVISED OF THE POSSIBILITY OF SUCH DAMAGES.

Any Internet Protocol (IP) addresses and phone numbers used in this document are not intended to be actual addresses and phone numbers. Any examples, command display output, network topology diagrams, and other figures included in the document are shown for illustrative purposes only. Any use of actual IP addresses or phone numbers in illustrative content is unintentional and coincidental.

All printed copies and duplicate soft copies of this document are considered uncontrolled. See the current online version for the latest version.

Cisco has more than 200 offices worldwide. Addresses and phone numbers are listed on the Cisco website at www.cisco.com/go/offices.

Cisco and the Cisco logo are trademarks or registered trademarks of Cisco and/or its affiliates in the U.S. and other countries. To view a list of Cisco trademarks, go to this URL: <a href="https://www.cisco.com/c/en/us/about/legal/trademarks.html">https://www.cisco.com/c/en/us/about/legal/trademarks.html</a>. Third-party trademarks mentioned are the property of their respective owners. The use of the word partner does not imply a partnership relationship between Cisco and any other company. (1721R)

© 2020 Cisco Systems, Inc. All rights reserved.

THE SPECIFICATIONS AND INFORMATION REGARDING THE PRODUCTS IN THIS MANUAL ARE SUBJECT TO CHANGE WITHOUT NOTICE. ALL STATEMENTS, INFORMATION, AND RECOMMENDATIONS IN THIS MANUAL ARE BELIEVED TO BE ACCURATE BUT ARE PRESENTED WITHOUT WARRANTY OF ANY KIND, EXPRESS OR IMPLIED. USERS MUST TAKE FULL RESPONSIBILITY FOR THEIR APPLICATION OF ANY PRODUCTS.

THE SOFTWARE LICENSE AND LIMITED WARRANTY FOR THE ACCOMPANYING PRODUCT ARE SET FORTH IN THE INFORMATION PACKET THAT SHIPPED WITH THE PRODUCT AND ARE INCORPORATED HEREIN BY THIS REFERENCE. IF YOU ARE UNABLE TO LOCATE THE SOFTWARE LICENSE OR LIMITED WARRANTY, CONTACT YOUR CISCO REPRESENTATIVE FOR A COPY.

The following information is for FCC compliance of Class A devices: This equipment has been tested and found to comply with the limits for a Class A digital device, pursuant to part 15 of the FCC rules. These limits are designed to provide reasonable protection against harmful interference when the equipment is operated in a commercial environment. This equipment generates, uses, and can radiate radio-frequency energy and, if not installed and used in accordance with the instruction manual, may cause harmful interference to radio communications. Operation of this equipment in a residential area is likely to cause harmful interference, in which case users will be required to correct the interference at their own expense.

The following information is for FCC compliance of Class B devices: This equipment has been tested and found to comply with the limits for a Class B digital device, pursuant to part 15 of the FCC rules. These limits are designed to provide reasonable protection against harmful interference in a residential installation. This equipment generates, uses and can radiate radio frequency energy and, if not installed and used in accordance with the instructions, may cause harmful interference to radio communications. However, there is no guarantee that interference will not occur in a particular installation. If the equipment causes interference to radio or television reception, which can be determined by turning the equipment off and on, users are encouraged to try to correct the interference by using one or more of the following measures:

- · Reorient or relocate the receiving antenna.
- · Increase the separation between the equipment and receiver.
- · Connect the equipment into an outlet on a circuit different from that to which the receiver is connected.
- · Consult the dealer or an experienced radio/TV technician for help.

Modifications to this product not authorized by Cisco could void the FCC approval and negate your authority to operate the product.

The Cisco implementation of TCP header compression is an adaptation of a program developed by the University of California, Berkeley (UCB) as part of UCB's public domain version of the UNIX operating system. All rights reserved. Copyright © 1981, Regents of the University of California.

NOTWITHSTANDING ANY OTHER WARRANTY HEREIN, ALL DOCUMENT FILES AND SOFTWARE OF THESE SUPPLIERS ARE PROVIDED "AS IS" WITH ALL FAULTS. CISCO AND THE ABOVE-NAMED SUPPLIERS DISCLAIM ALL WARRANTIES, EXPRESSED OR IMPLIED, INCLUDING, WITHOUT LIMITATION, THOSE OF MERCHANTABILITY, FITNESS FOR A PARTICULAR PURPOSE AND NONINFRINGEMENT OR ARISING FROM A COURSE OF DEALING, USAGE, OR TRADE PRACTICE.

IN NO EVENT SHALL CISCO OR ITS SUPPLIERS BE LIABLE FOR ANY INDIRECT, SPECIAL, CONSEQUENTIAL, OR INCIDENTAL DAMAGES, INCLUDING, WITHOUT LIMITATION, LOST PROFITS OR LOSS OR DAMAGE TO DATA ARISING OUT OF THE USE OR INABILITY TO USE THIS MANUAL, EVEN IF CISCO OR ITS SUPPLIERS HAVE BEEN ADVISED OF THE POSSIBILITY OF SUCH DAMAGES.

Any Internet Protocol (IP) addresses and phone numbers used in this document are not intended to be actual addresses and phone numbers. Any examples, command display output, network topology diagrams, and other figures included in the document are shown for illustrative purposes only. Any use of actual IP addresses or phone numbers in illustrative content is unintentional and coincidental

All printed copies and duplicate soft copies of this document are considered uncontrolled. See the current online version for the latest version.

Cisco has more than 200 offices worldwide. Addresses and phone numbers are listed on the Cisco website at www.cisco.com/go/offices.

Cisco and the Cisco logo are trademarks or registered trademarks of Cisco and/or its affiliates in the U.S. and other countries. To view a list of Cisco trademarks, go to this URL: <a href="https://www.cisco.com/c/en/us/about/legal/trademarks.html">https://www.cisco.com/c/en/us/about/legal/trademarks.html</a>. Third-party trademarks mentioned are the property of their respective owners. The use of the word partner does not imply a partnership relationship between Cisco and any other company. (1721R)

© 2020 Cisco Systems, Inc. All rights reserved.

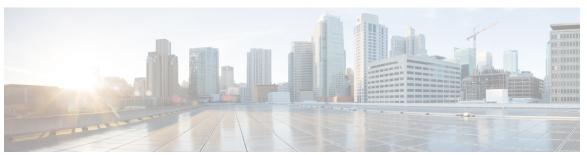

## CONTENTS

| CHAPIEK 1 | Preparation 1                                                              |
|-----------|----------------------------------------------------------------------------|
|           | Introduction 1                                                             |
|           | Installation and Migration Scenarios 1                                     |
|           | System Requirements 4                                                      |
|           | External Media for Cisco Collaboration Applications 5                      |
|           | Requirements for Cisco Tested Reference Configuration Installation 6       |
| CHAPTER 2 | Installation and Configuration 11                                          |
|           | Install Cisco UCS B-Series Tested Reference Configurations 11              |
|           | Install Cisco UCS C-Series and E-Series Tested Reference Configurations 12 |
|           | Install Cisco UCS C-Series or E-Series Server 13                           |
|           | Configure Cisco Integrated Management Controller 13                        |
|           | RAID Configuration 14                                                      |
|           | Configure RAID with Preboot CLI (UCS C-Series M2 or M3 Servers) 17         |
|           | Configure RAID with GUI (UCS C-Series M3 Servers) 21                       |
|           | Configure RAID with GUI (UCS C-Series M4 Servers) 22                       |
|           | Configure RAID with CIMC RAID Configuration Utility (UCS C-Series M5) 23   |
|           | Configure RAID with GUI (UCS E-Series M2 Servers) 24                       |
|           | Configure BIOS 25                                                          |
|           | Install Cisco HyperFlex HX-Series Tested Reference Configurations 26       |
|           | Install and Configure VMware ESXi 7.0 <b>26</b>                            |
|           | Manage Impact of Cisco RAID Operations 28                                  |
|           | Download Virtual Machine Templates (OVA Templates) 28                      |
|           | ISO and VM Template Delivery 28                                            |
|           | Use vSphere to Create the VM for Servers with Optical Drives 29            |

Use vSphere to Create the VM for Servers Without Optical Drives 29

### Install Cisco Collaboration Applications on VMs **30**

### CHAPTER 3 Migration 31

Migration from Nonvirtual Servers to Virtual Servers 31

### CHAPTER 4 Administration 33

Rack-Mount Server Daily Operations 33

Monitoring From Virtual Machine 33

Monitoring From Cisco Integrated Management Controller 34

Monitoring From vSphere Client and vCenter 34

Server Health Monitoring From ESXi 34

Disk Management for Cisco UCS Rack-Mount Servers 34

Automatic Update Statistics 35

New Identity 35

Run New Identity Process 35

New Identity Caveats 36

Deploy Cluster Nodes Using Templates 36

Related Documentation 36

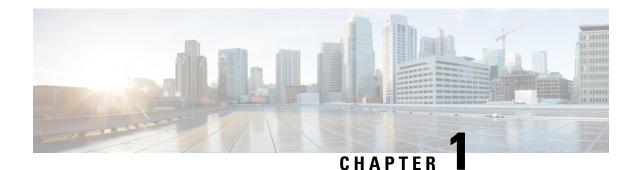

# **Preparation**

- Introduction, on page 1
- Installation and Migration Scenarios, on page 1
- System Requirements, on page 4
- External Media for Cisco Collaboration Applications, on page 5
- Requirements for Cisco Tested Reference Configuration Installation, on page 6

## Introduction

This book provides an overview of how to install and migrate to virtual servers for Cisco Collaboration applications using Tested Reference Configurations.

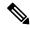

Note

For Cisco Business Edition 6000 and 7000 appliance servers, do not follow the procedures in this document as the appliance servers ship with factory-setup hardware and factory-preloaded software and you will overwrite the preloaded software. Instead, use the Cisco Business Edition 6000 or 7000 Installation Guide at <a href="https://www.cisco.com/c/en/us/support/unified-communications/business-edition-6000/">https://www.cisco.com/c/en/us/support/unified-communications/business-edition-6000/</a> tsd-products-support-series-home.html or <a href="https://www.cisco.com/c/en/us/support/unified-communications/business-edition-7000/tsd-products-support-series-home.html">https://www.cisco.com/c/en/us/support/unified-communications/business-edition-7000/tsd-products-support-series-home.html</a>. Follow this document only if you must rebuild your appliance server from scratch, such as after hardware replacement or recovering from a catastrophic event.

# Installation and Migration Scenarios

For ordering information and part numbers, see the Business Edition datasheets at https://www.cisco.com/c/en/us/products/unified-communications/business-edition-6000/index.html or https://www.cisco.com/c/en/us/products/unified-communications/business-edition-7000/index.html and the Tested Reference Configurations at http://www.cisco.com/c/dam/en/us/td/docs/voice\_ip\_comm/uc\_system/virtualization/collaboration-virtualization-hardware.html#trc.

Table 1: UCS C-Series Tested Reference Configurations (TRCs)

| TRC Capacity    | Form Factor           | TRC Name*                                  | Appliance Based on this TRC**        |
|-----------------|-----------------------|--------------------------------------------|--------------------------------------|
| Extra-Large TRC | 2RU rack-mount server | UCS C260 M2 TRC#1<br>(End of Sale)         | N/A                                  |
| Large TRC       | 2RU rack-mount server | UCS 240 M5SXTRC#2                          | Cisco Business Edition<br>7000H (M5) |
|                 |                       | UCS C240 M4SX TRC#1                        | Cisco Business Edition<br>7000H (M4) |
|                 |                       | UCS C240 M3S TRC#1<br>(End of Sale)        | N/A                                  |
| Medium TRC      | 2RU rack-mount server | UCS 240 M5SX TRC#1                         | Cisco Business Edition<br>7000M (M5) |
|                 |                       | UCS C240 M4S2 TRC#1                        | Cisco Business Edition<br>7000M (M4) |
|                 |                       | UCS C240 M3S TRC#2<br>(End of Sale)        | Cisco Business Edition<br>7000M (M3) |
|                 | 1RU rack-mount server | UCS C220 M3S TRC#1<br>(End of Sale)        | N/A                                  |
|                 | 2RU rack-mount server | UCS C210 M2 TRCs<br>#1,2,3 (End of Sale)   | N/A                                  |
|                 |                       | UCS C210 M1 TRCs<br>#1,2,3,4 (End of Sale) | N/A                                  |
| Small Plus TRC  | 1RU rack-mount server | UCS220 M5SX TRC#2                          | Cisco Business Edition<br>6000H (M5) |
|                 |                       | UCS C220 M4S TRC#2                         | Cisco Business Edition<br>6000H (M4) |
|                 |                       | UCS C220 M3S TRC#3<br>(End of Sale)        | Cisco Business Edition<br>6000H (M3) |
| Small TRC       | 1RU rack-mount server | UCS C220 M5SX TRC#1                        | Cisco Business Edition<br>6000M (M5) |
|                 |                       | UCS C220 M4S TRC#1                         | Cisco Business Edition<br>6000M (M4) |

<sup>\*</sup> When purchased as a UC on UCS TRC, there is no factory-setup or factory-installation of the hardware or software. Follow instructions in this doc for first time setup or rebuilds.

<sup>\*\*</sup> When purchased as a Cisco Business Edition solution, the hardware is factory-setup and the software is factory-installed. For first-time setup, DO NOT follow the instructions in this doc or you will overwrite the

preload. Instead, follow the Cisco Business Edition Installation Guides at either https://www.cisco.com/c/en/us/products/unified-communications/business-edition-6000/index.html or https://www.cisco.com/c/en/us/products/unified-communications/business-edition-7000/index.html. Follow the instructions in this document only if you have to rebuild a BE6000 or BE7000 server from scratch.

Table 2: UCS B-Series Tested Reference Configurations (TRCs)

| TRC Capacity                | Form Factor             | TRC Name                          |
|-----------------------------|-------------------------|-----------------------------------|
| Extra-Extra-Large Blade TRC | Full-width blade server | UCS B440 M2 TRC#1 (End of Sale)   |
| Extra-Large Blade TRC       | Half-width blade server | UCS B230 M2 TRC#1 (End of Sale)   |
| Large Blade TRC             | Half-width blade server | UCS B200 M4 TRC#1                 |
|                             |                         | UCS B200 M3 TRC#1 (End of Sale)   |
| Medium Blade TRCs           | Half-width blade server | UCS B200 M2/M1 TRCs (End of Sale) |

Table 3: UCS E-Series Tested Reference Configurations (TRCs)

| TRC Capacity    | Form Factor                                                              | TRC Name           | Appliance Based on this TRC**                                               |
|-----------------|--------------------------------------------------------------------------|--------------------|-----------------------------------------------------------------------------|
| Extra-Small TRC | Single-wide blade server<br>for Cisco Integrated<br>Services (Cisco ISR) | UCS E160S M3 TRC#1 | N/A                                                                         |
| Extra-Small TRC | Double-wide blade server<br>for Cisco Integrated<br>Services (Cisco ISR) | UCS E160D M2 TRC#1 | Blade server component<br>of Cisco Business Edition<br>6000S (M2) appliance |
|                 |                                                                          |                    | Note Cisco Business Edition 6000S appliance is End of Sale.                 |

<sup>\*</sup> When purchased as a UC on UCS TRC, the hardware definition is only for the UCS E-Series blade server and not for the Cisco ISR router housing the server. There is also no factory-setup or factory-installation of the hardware or software. Follow instructions in this doc for first-time setup or rebuilds of the blade server. See <a href="http://www.cisco.com/go/isr">http://www.cisco.com/go/isr</a> for documentation on Cisco ISR routers.

<sup>\*\*</sup> When purchased as a Cisco Business Edition solution, the Cisco ISR router and UCS E-Series blade server hardware are factory-setup and the software is factory-installed. For first-time setup, DO NOT follow the instructions in this doc or you will overwrite the preload. Instead, follow the Cisco Business Edition 6000 Installation Guides at https://www.cisco.com/c/en/us/products/unified-communications/business-edition-6000/index.html. Follow the instructions in this document only if you have to rebuild a BE6000 or BE7000 server from scratch.

### Table 4: HyperFlex HX-Series Tested Reference Configuration (TRC)

| TRC Capacity         | Form Factor                   | TRC Name          |
|----------------------|-------------------------------|-------------------|
| Large HyperFlex TRCs | 1RU rack-mount HyperFlex node | HX220c M5SX TRC#1 |
| Large HyperFlex TRC  | 2RU rack-mount HyperFlex node | HX240c M4SX TRC#1 |

# **System Requirements**

- This document is for virtualized Cisco UCS servers and Cisco HyperFlex configured as Tested Reference Configurations (TRCs) for the UC on UCS. For more information see <a href="http://www.cisco.com/go/virtualized-collaboration">http://www.cisco.com/go/virtualized-collaboration</a>.
- For newly purchased/installed Cisco Business Edition 6000 and 7000 appliance servers, do not follow the procedures in this document because your server ships with factory-setup hardware and preloaded software. If you follow the procedures in this document, you will overwrite the preloaded software and licensing. Instead, use the Cisco Business Edition 6000 or 7000 Installation Guide at <a href="https://www.cisco.com/c/en/us/products/unified-communications/business-edition-6000/index.html">https://www.cisco.com/c/en/us/products/unified-communications/business-edition-6000/index.html</a>. Follow this document only if you must rebuild your server from scratch such as recovering from a catastrophic event.
- If you want to deploy Cisco Collaboration on a virtualized 3<sup>rd</sup>-party Specs-based server or Cisco UCS Specs-based server, see the application support information at http://www.cisco.com/go/virtualized-collaboration, and the Specs-based support information at http://www.cisco.com/c/dam/en/us/td/docs/voice\_ip\_comm/uc\_system/virtualization/collaboration-virtualization-hardware.html. Installation procedures will vary from this document and can be found at vmware.com, http://www.cisco.com/go/ucs, or the 3<sup>rd</sup>-party server vendor's website.
- Additional detail on supported virtualization software vendors, products, versions and features can be found at http://www.cisco.com/c/dam/en/us/td/docs/voice\_ip\_comm/uc\_system/virtualization/ virtualization-software-requirements.html.

To run Cisco UCS servers or HyperFlex nodes, your system must meet the requirements listed in the following table.

**Table 5: System Requirements** 

| Parameter                                                         | Value                                                                                                    |
|-------------------------------------------------------------------|----------------------------------------------------------------------------------------------------|
| Supported Application Co-residency and Virtual-to-Physical Sizing | See the application links at http://www.cisco.com/go/virtualized-collaboration.                                                                                                    |
|                                                                   | See sizing information at http://www.cisco.com/c/dam/en/us/td/docs/voice_ip_comm/uc_system/virtualization/collaboration-virtualization-sizing.html and http://www.cisco.com/go/vmpt. |

| Parameter                                                                  | Value                                                                                                    |
|----------------------------------------------------------------------------|----------------------------------------------------------------------------------------------------|
| Supported Virtual Machine<br>Configuration                                 | Refer to the documentation at: http://www.cisco.com/go/virtualized-collaboration                                                                                                    |
|                                                                            | To ensure that the VMs are correctly configured, use the Cisco-provided OVA template to create VMs. Refer to Download Virtual Machine Templates (OVA Templates)                                                       |
|                                                                            | For more information about VM configurations, refer to the documentation at: http://www.cisco.com/c/dam/en/us/td/docs/voice_ip_comm/uc_system/virtualization/collaboration-virtualization-sizing.html#ova.            |
| Supported virtualization software vendors, products, versions and features | See http://www.cisco.com/c/dam/en/us/td/docs/voice_ip_comm/uc_system/virtualization/virtualization-software-requirements.html.                                                                                        |
| Supported hardware                                                         | See http://www.cisco.com/go/virtualized-collaboration and http://www.cisco.com/c/dam/en/us/td/docs/voice_ip_comm/uc_system/virtualization/collaboration-virtualization-hardware.html.                                 |
| CPU and RAM over subscription                                              | None                                                                                                    |
| Storage capacity and IOPS requirements                                     | See http://www.cisco.com/c/dam/en/us/td/docs/voice_ip_comm/uc_system/virtualization/collaboration-virtualization-hardware.html#storage and the application links at http://www.cisco.com/go/virtualized-collaboration |

To operate Cisco UCS servers successfully, you should have the experience and skills to manage a host server running VMware ESXi.

# **External Media for Cisco Collaboration Applications**

Cisco UCS servers use "soft media" such as ISO or FLP (virtual floppy) for procedures that require external media (such as installation and upgrade). Physical external devices such as USB drives are not supported.

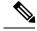

Note

Backup and restore for Cisco Collaboration applications are not supported on soft media.

The virtual USB interface is not supported for Cisco Collaboration applications running on VMware. The following are examples of differences in external media support between non-virtualized Cisco Media Convergence servers and virtualized Cisco UCS servers:

- Install logs cannot be dumped to a USB key. These logs are dumped to a file through the serial port of the VM.
- The answer file that is generated by the Answer File Generator (platformConfig.xml) cannot be read from a USB key to perform an unattended installation. Instead, you must put the answer file into an FLP image to be mounted in the floppy drive.
- USB tape drive backup is not supported. Use SFTP instead.

• Music On Hold through a USB connection is not supported. Use multicast MOH instead.

# Requirements for Cisco Tested Reference Configuration Installation

This section describes how to prepare to install a Cisco UCS Server in a standalone configuration (it is not in a datacenter).

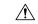

### Caution

If your server is ordered as a Cisco Business Edition 6000 or Cisco Business Edition 7000 appliance, the server ships with factory-setup hardware and factory-preloaded software. DO NOT follow the configuration procedures that are outlined in this document or you will overwrite the preloaded software. Follow this document only if you must rebuild your server from scratch. Unless you are rebuilding your server from scratch, such as recovering from a catastrophic situation, use the Installation Guides for Cisco Business Edition 6000 or 7000 at <a href="https://www.cisco.com/c/en/us/products/unified-communications/business-edition-7000/index.html">https://www.cisco.com/c/en/us/products/unified-communications/business-edition-7000/index.html</a>.

Cisco suggests that you allocate the following resources before installation:

- Space in a rack to receive the Business Edition appliance, Cisco C-Series rack-mount server, HX-Series
  HyperFlex nodes (with their UCS 6200 Fabric Interconnect Switches), Cisco ISR housing UCS E-Series
  blade server, or UCS 5100 Blade Server Chassis housing UCS B-Series blade server (and its UCS
  6300/6200/6100 Fabric Interconnect Switches).
- Ethernet ports on a switch close to the Cisco UCS Server or HyperFlex node. For port details specific to your hardware, see the table that follows.
- An IP address for Cisco IMC or UCS Manager management. If the dedicated port is used, attach it to the appropriate LAN.
- A VLAN ID and IP address for the host. This address is the Cisco UCS Server ESXi management address.
- A hostname and configured DNS, if desired, for the hostname.
- VLAN IDs and IP addresses for the VMs.

### Table 6: Ethernet Port Allocations for Tested Reference Configurations (TRCs)

| Cisco UCS Server                          | Ethernet Port Allocation                        |
|-------------------------------------------|-------------------------------------------------|
| HX220c M5SX TRC1 (Large<br>HyperFlex TRC) | For each HyperFlex cluster node:                |
|                                           | One motherboard CIMC management port (not used) |
|                                           | Two motherboard LOM ports                       |
|                                           | Two 40-Gigabit ports (Cisco VIC)                |
|                                           |                                                 |

| Cisco UCS Server                                     | Ethernet Port Allocation                                                                                         |
|------------------------------------------------------|----------------------------------------------------------------------------------------------------|
| HX240c M4SX TRC1 (Large<br>HyperFlex TRC)            | For each node:                                                                                                   |
|                                                      | One motherboard CIMC management port (not used)                                                                  |
|                                                      | Two motherboard LOM ports                                                                                        |
|                                                      | Two 10-Gigabit ports (Cisco VIC)                                                                                 |
|                                                      | Minimum system requires four nodes and two 6200 Fabric Interconnect switches.                                    |
| UCS C240 M5SX TRC2 (Large                            | Eleven Ethernet ports:                                                                                           |
| TRC / BE7000H M5)                                    | One 1 GbE LOM port for dedicated CIMC management.                                                                |
|                                                      | Eight 1 GbE ports for quad-port Intel NICs for network access.                                                   |
|                                                      | Two 10 GbE LOM ports for network access.                                                                         |
| UCS C240 M5SX TRC1 (Medium                           | One 1 GbE LOM port for dedicated CIMC management.                                                                |
| TRC / BE7000M M5)                                    | Eight 1 GbE ports for quad-port Intel NICs for network access.                                                   |
|                                                      | Two 10 GbE LOM ports for network access.                                                                         |
| UCS C220 M5SX TRCs (Small                            | For Small TRC:                                                                                                   |
| TRC / BE6000M M5 and Small<br>Plus TRC / BE6000H M5) | Three Ethernet ports:                                                                                            |
|                                                      | One 1 GbE LOM port for dedicated CIMC management.                                                                |
|                                                      | Two 10 GbE LOM ports for network access.                                                                         |
|                                                      | For Small Plus or Medium TRC:                                                                                    |
|                                                      | Seven Ethernet ports:                                                                                            |
|                                                      | One 1 GbE port for dedicated CIMC management.                                                                    |
|                                                      | Four 1 GbE ports for quad-port Intel NICs.                                                                       |
|                                                      | Two 10 GbE LOM ports for network access.                                                                         |
| UCS E160S M3 TRC1(Extra-Small                        | 3 external (front of E160D M2) Ethernet ports:                                                                   |
| TRC)                                                 | One "M" port for dedicated CIMC management. CIMC is also accessible via the following internal ports:            |
|                                                      | Two ports for LAN access                                                                                         |
|                                                      | The two internal ports of the UCS E-Series server are to ISR backplane for connectivity to other ISR interfaces. |

| Cisco UCS Server                                                 | Ethernet Port Allocation                                                                                                    |
|------------------------------------------------------------------|----------------------------------------------------------------------------------------------------|
| (End of Sale) UCS C240 M4SX<br>TRC1 (Large TRC / BE7000H M4)     | <ul> <li>Eleven ethernet ports:</li> <li>One port for dedicated CIMC management.</li> <li>Eight ports for quad-port Intel NICs.</li> <li>Two ports for the LOM, if required.</li> </ul>                           |
| (End of Sale) UCS C260 M2 TRC1<br>(Extra-Large TRCs)             | Ten Ethernet ports:  One port for dedicated Cisco Integrated Management Controller (CIMC) management  Four ports for quad-port Intel NICs  Two ports for the LAN on Motherboard (LOM)  Two 10-Gigabit Modular LOM |
| (End of Sale) UCS C240 M4S2<br>TRC1 (Medium TRC / BE7000M<br>M4) | Eleven ethernet ports:  • One port for dedicated CIMC management.  • Eight ports for quad-port Intel NICs.  • Two ports for the LOM, if required.                                                                 |
| (End of Sale) UCS C240 M3S<br>TRC1 (Large TRC)                   | Eleven Ethernet ports:  • One port for dedicated CIMC management  • Eight ports for quad-port Intel NICs  • Two ports for the LOM, if necessary.                                                                  |
| (End of Sale) UCS C240 M3S<br>TRC2 (Medium TRC / BE7000M<br>M3)  | Eleven Ethernet ports:  • One port for dedicated CIMC management  • Eight ports for quad-port Intel NICs  • Two ports for the LOM, if necessary.                                                                  |
| (End of Sale) UCS C210 M2/M1<br>TRCs (Medium TRCs)               | Seven Ethernet ports:  • One port for dedicated CIMC management  • Four ports for quad-port Intel NICs  • Two ports for the LOM                                                                                   |

| Cisco UCS Server                                             | Ethernet Port Allocation                                                                                           |
|--------------------------------------------------------------|----------------------------------------------------------------------------------------------------|
| (End of Sale) UCS C220 M4S                                   | For Small TRC:                                                                                                    |
| TRCs (Small TRC/ BE6000M M4 and Small Plus TRC / BE6000H     | Three ethernet ports:                                                                                              |
| M4)                                                          | One port for dedicated CIMC management.                                                                            |
|                                                              | Two ports for the LOM, if required.                                                                                |
|                                                              | For Small Plus or Medium TRC:                                                                                      |
|                                                              | Seven ethernet ports:                                                                                              |
|                                                              | One port for dedicated CIMC management.                                                                            |
|                                                              | Four ports for quad-port Intel NICs.                                                                               |
|                                                              | • Two ports for the LOM, if required.                                                                              |
| (End of Sale) UCS C220 M3S                                   | For Small TRC:                                                                                                    |
| TRCs (Small TRC / BE6000M M3,<br>Small Plus TRC / BE6000H M3 | Three Ethernet ports:                                                                                              |
| and Medium TRC)                                              | One port for dedicated CIMC management                                                                             |
|                                                              | • Two ports for the LOM, if necessary.                                                                             |
|                                                              | For Small Plus or Medium TRC:                                                                                      |
|                                                              | Seven Ethernet ports:                                                                                              |
|                                                              | One port for dedicated CIMC management                                                                             |
|                                                              | Four ports for quad-port Intel NICs                                                                                |
|                                                              | • Two ports for the LOM, if necessary.                                                                             |
| (End of Sale) UCS C200 M2 TRC1                               | Three Ethernet ports:                                                                                              |
| (Small TRC / BE6000M M2)                                     | One port for dedicated CIMC management                                                                             |
|                                                              | • Two ports for the LOM                                                                                            |
| (End of Sale) UCS E160D M2                                   | 3 "external" (front of E160D M2) ethernet ports:                                                                   |
| TRC1 (Extra-Small TRC / BE6000S M2)                          | One "M" port for dedicated CIMC management (CIMC is also accessible via the "internal" ports described below)      |
|                                                              | Two ports for LAN access.                                                                                          |
|                                                              | The two "internal" ports of the UCS E-Series server are to ISR backplane for connectivity to other ISR interfaces. |

Requirements for Cisco Tested Reference Configuration Installation

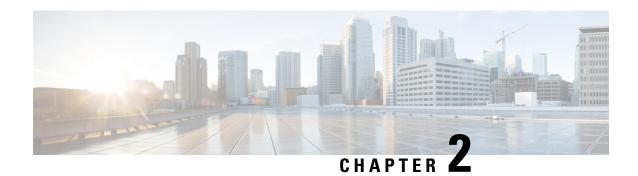

# **Installation and Configuration**

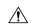

### Caution

The Extra-Small TRC (UCS E160D M2 TRC1), Small TRCs (UCS C220 M3S TRC2, UCS C240 M4S TRC1) and the Small Plus TRCs (UCS C220 M3S TRC3, UCS C220 M4S TRC2) are preloaded with software if purchased as a Cisco Business Edition 6000 appliance.

Certain Medium TRCs (UCS C240 M3S TRC2, UCS C240 M4S2 TRC1) and Large TRCs (UCS C240 M4SX TRC1) are preloaded with software if purchased as a Cisco Business Edition 7000 appliance.

HyperFlex TRCs (HX240cM4SX TRC1) (HX220c M5SX TRC1) are preloaded with virtualization and HyperFlex software.

- Install Cisco UCS B-Series Tested Reference Configurations, on page 11
- Install Cisco UCS C-Series and E-Series Tested Reference Configurations, on page 12
- Install Cisco HyperFlex HX-Series Tested Reference Configurations, on page 26
- Install and Configure VMware ESXi 7.0, on page 26
- Download Virtual Machine Templates (OVA Templates), on page 28

# **Install Cisco UCS B-Series Tested Reference Configurations**

### **Procedure**

- **Step 1** Ensure that your UCS Mini or Fabric Interconnect Switches, Blade Server Chassis, and Fabric Extenders are installed in the rack.
- **Step 2** Ensure that the network connections of your UCS Mini or Fabric Interconnect Switches are connected to their designated, trunked, switch ports.
- **Step 3** Ensure that your Fabric Interconnect Switches are properly connected to your Fabric Extenders.
- **Step 4** Ensure that you are able to access the blade remotely using UCS Manager software.
- **Step 5** For the remaining server installation, see Cisco documentation at http://www.cisco.com/go/ucs.

# **Install Cisco UCS C-Series and E-Series Tested Reference Configurations**

Perform the following tasks to install and configure a virtual machine on a Cisco UCS server.

### Before you begin

Review the "Preparation" chapter in this guide for the installation requirements for your server.

### **Procedure**

|        | Command or Action                                                                                                    | Purpose                                                                                                    |
|--------|----------------------------------------------------------------------------------------------------|----------------------------------------------------------------------------------------------------|
| Step 1 | Install Cisco UCS C-Series or E-Series Server, on page 13                                                                                                    | Install the Cisco UCS Server.                                                                                                    |
| Step 2 | Configure Cisco Integrated Management<br>Controller, on page 13                                                                                                    | Power on the server and configure Cisco<br>Integrated Management Controller (CIMC) for<br>remote management.                     |
| Step 3 | Configure RAID using one of the following procedures:  • Configure RAID with Preboot CLI (UCS C-Series M2 or M3 Servers), on page 17  • Configure RAID with GUI (UCS C-Series M3 Servers), on page 21  • Configure RAID with GUI (UCS C-Series M4 Servers), on page 22  • Configure RAID with GUI (UCS E-Series M2 Servers), on page 24  • Configure RAID with GUI (UCS C-Series M3 Servers), on page 21  • Configure RAID with CIMC RAID Configuration Utility (UCS C-Series M5), on page 23 | Configure the RAID settings on your server using either the Preboot CLI or GUI indicated above.                                  |
| Step 4 | Configure BIOS, on page 25                                                                                                    | Configure the BIOS boot order.                                                                                                   |
| Step 5 | Install and Configure VMware ESXi 7.0, on page 26                                                                                                    | Install and configure the VMware ESXi and the vSphere client.                                                                    |
| Step 6 | Download Virtual Machine Templates (OVA Templates), on page 28                                                                                                    | Download an OVA for collaboration application software, such as Cisco Unified Communications Manager, onto your virtual machine. |
| Step 7 | Use vSphere to create the VM on the server:  • Use vSphere to Create the VM for Servers with Optical Drives, on page 29                                                                                                    | Use vSphere to create the VM on the server. Map the OVA to the VM.                                                               |

|        | Command or Action                                                              | Purpose                                                                                                 |
|--------|--------------------------------------------------------------------------------|----------------------------------------------------------------------------------------------------|
|        | Use vSphere to Create the VM for Servers<br>Without Optical Drives, on page 29 |                                                                                                    |
| Step 8 | Install Cisco Collaboration Applications on VMs, on page 30                    | Install Collaboration applications such as Cisco Unified Communications Manager on the virtual machine. |

## Install Cisco UCS C-Series or E-Series Server

### **Procedure**

- **Step 1** If UCS C-Series, install the server in the rack. If UCS E-Series, install the Cisco ISR in the rack and installe the UCS E-Series blade server into the ISR.
- **Step 2** Attach the Cisco Integrated Management Controller (Cisco IMC) of the Cisco UCS C-Series or E-Series management port to the designated switch port.
- Step 3 Attach the UCS C-Series LAN on Motherboard (LOM) or NIC ports (or the UCS E-Series external ethernet ports if used instead of internal ethernet ports) to their designated, trunked switch ports.
- **Step 4** Attach a VGA console, or a KVM to the VGA and keyboard ports. This step is necessary until Cisco IMC is configured.
- **Step 5** Attach UCS C server or Cisco ISR for UCS E server to power supply.

### What to do next

Configure Cisco Integrated Management Controller, on page 13

## **Configure Cisco Integrated Management Controller**

Configuring the Cisco IMC allows you to perform all subsequent configuration and installation using the Cisco IMC console. In addition, the Cisco IMC provides a measure of hardware monitoring.

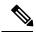

Note

Virtualized Collaboration Applications does not prescribe any specific version of BIOS. The current version is assumed to be compatible with the latest release of ESXi. Business Edition appliances ship with BIOS version, configuration and settings that are compatible with the factory-preloaded release of ESXi at time of appliance build. Non-appliance servers, or appliances that have been in the field for extended period of time, may require modification of these settings. See the UCS Release, CIMC version or firmware package in UCS Interoperability Matrix as well as UCS OS drivers for ESXi.

### Before you begin

Install Cisco UCS C-Series or E-Series Server, on page 13

### **Procedure**

- **Step 1** Power on server.
- **Step 2** During boot, press indicated function key (e.g. **F8** for a UCS C-Series) to enter Cisco IMC configuration.
- **Step 3** In the Cisco IMC configuration screen, under IPV4 (Basic):
  - a) Uncheck the DHCP enabled check box using the spacebar.
  - b) Enter values for the Cisco IMC IP, Subnet mask, and Gateway.
- **Step 4** Leave VLAN (Advanced) unchecked.
- **Step 5** Under Default User (Basic), enter the default Cisco IMC user, **admin**, and a password.

**Note** The Cisco IMC username is not configurable and the setting is "admin."

- **Step 6** Press indicated function key (e.g. **F10** for a UCS C-Series) to save your settings.
- **Step 7** After it is configured, the Cisco IMC is accessible using http. Point a browser to the IP address configured above and log in as admin, using the password configured above.

### What to do next

Review the table in RAID Configuration, on page 14

Configure RAID using one of the following methods:

- Configure RAID with Preboot CLI (UCS C-Series M2 or M3 Servers), on page 17
- Configure RAID with GUI (UCS C-Series M3 Servers), on page 21
- Configure RAID with GUI (UCS C-Series M4 Servers), on page 22
- Configure RAID with CIMC RAID Configuration Utility (UCS C-Series M5), on page 23
- Configure RAID with GUI (UCS E-Series M2 Servers), on page 24

## **RAID Configuration**

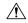

Caution

To be supported as a Tested Reference Configuration instead of UCS Specs-based, the RAID must be set up exactly as indicated below. Do not change the RAID configuration on a server ordered as Cisco Business Edition 6000 or Cisco Business Edition 7000.

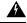

Warning

While creating data store, you must exactly follow the RAID configuration as shown in the following table or it could degrade your disk read or write performance, impacting installation, upgrade, and database synchronization.

Refer to the following table for the RAID specifications for the type of virtual machine that you want to configure.

| TRC                                                              | Information                                                                                            |
|------------------------------------------------------------------|----------------------------------------------------------------------------------------------------|
| UCS C220 M5SX TRC1 (Small TRC / BE6000M M5)                      | One virtual drive with a RAID-5 array     Six 300-GB hard drives                                       |
| UCS C220 M5SX TRC2 (Small Plus TRC<br>/ BE6000H M5)              | One virtual drive with RAID-5     Eight 300-GB hard drives                                             |
| UCS C240 M5SX TRC1 (Medium TRC / BE7000M M5)                     | • Two virtual drives (VDs) with RAID-5     • Each VD has seven 300-GB hard drives                      |
| UCS C240 M5SX TRC2 (Large TRC / BE7000H M5)                      | <ul> <li>Four virtual drives (VD) with RAID-5</li> <li>Each VD has six 300-GB hard drives.</li> </ul>  |
| UCS C220 M4S TRC1 (Small TRC /<br>BE6000M M4)                    | One virtual drive with a RAID-5 array     Six 300-GB hard drives                                       |
| UCS C220 M4S TRC2 (Small Plus TRC / BE6000H M4)                  | One virtual drive with RAID-5     Eight 300-GB hard drives                                             |
| UCS C240 M4S2 TRC1 (Medium TRC / BE7000M M4)                     | • Two virtual drives (VDs) with RAID-5     • Each VD has six 300-GB hard drives                        |
| UCS C240 M4SX TRC1 (Large TRC / BE7000H M4)                      | <ul> <li>Four virtual drives (VD) with RAID-5</li> <li>Each VD has five 300-GB hard drives.</li> </ul> |
| (End of Sale) UCS C240 M3S TRC1<br>(Large TRC)                   | • Two virtual drives (VD) with RAID-5 arrays     • Eight 300 GB hard drives for each VD                |
| (End of Sale) UCS C240 M3S TRC2<br>(Medium TRC / BE7000M M3)     | • Two virtual drives (VD) with RAID-5 arrays     • Six 300-GB hard drives for each VD                  |
| (End of Sale) UCS C220 M3S (Medium TRC)                          | One virtual drive with a RAID-5 array     Eight 300-GB hard drives                                     |
| (End of Sale) UCS C220 M3S TRC3<br>(Small Plus TRC / BE6000H M3) | One virtual drive with a RAID-5 array     Eight 300-GB hard drives                                     |
| (End of Sale) UCS C220 M3S TRC2<br>(Small TRC / BE6000M M3)      | One virtual drive with a RAID-10 array     Four 500-GB hard drives                                     |

| TRC                                               | Information                                                               |
|---------------------------------------------------|---------------------------------------------------------------------------|
| UCS E160S M3 TRC1 (Extra-Small TRC)               | One virtual drive with a RAID-1 array- Two 900-GB hard drives             |
| (End of Sale) UCS E160D M2 TRC1                   | One virtual drive with a RAID-5 array                                     |
| (Extra-Small TRC / BE6000S M2)                    | Three 600-GB hard drives                                                  |
| (End of Sale) UCS C260 M2 TRC1                    | Two virtual drives (VD) with RAID-5 arrays                                |
| (Extra-Large TRC)                                 | • Eight 300 GB hard drives for each VD                                    |
| (End of Sale) UCS C210 M2/M1 TRCs<br>(Medium TRC) | • First 2 drives are RAID-1 (mirrored) drives with the ESXi installation. |
|                                                   | Remaining drives are RAID-5 with UC application VMs.                      |
| (End of Sale) UCS C200 M2 TRC1 (Small             | One virtual drive with a RAID-10 array                                    |
| TRC / BE6000M M2)                                 | • Four 1 TB hard drives                                                   |

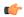

### **Important**

If required, use the following settings for the Read and Write policies:

If UCS C-Series, do these settings:

- Set Read Policy to read ahead = always.
- Set Write Policy to one of the following:
  - write back with bbu if you are using a RAID card with SuperCap (for example, RAID-9266CV).

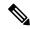

Note

This write policy is not available on the C240 M3 rack-mount server TRC2.

• always write back – if you are using a RAID card with legacy Battery Backup (BBU) instead of SuperCap (for example, RAID-9266). This option helps prevent a UC application performance impact if the BBU goes into learning mode or the battery dies. Whenever possible, use the new RAID cards with SuperCap and make sure the UCS is attached to an Uninterruptible Power Supply (UPS).

If UCS E-Series M3, do these settings:

- Strip Size = 64KB
- Drives per Span = 2 (due to E160S M3 TRC1 shipping with two physical disks)
- Span Depth = 1 (due to E160S M3 TRC1 using single LV, 2-disk RAID1)
- Access Policy = Read-Write

- Cache Policy = Direct
- Read Ahead Policy = None
- Requested Write Cache Policy = Write Through
- Current Write Cache Policy = Write Through
- Disk Cache Policy = Unchanged
- Allow Background Init = true
- Auto Snapshot = false
- Auto Delete Oldest = true

### Configure RAID with Preboot CLI (UCS C-Series M2 or M3 Servers)

Follow this procedure to configure a RAID array using the preboot CLI for M2 or M3 servers.

### Before you begin

Configure Cisco Integrated Management Controller, on page 13

### **Procedure**

### **Step 1** Check your current RAID configuration:

- To use the Preboot CLI to configure RAID, enter Ctrl-Y.
- Type the following commands:

|    | TRC                                                        | Command           |
|----|------------------------------------------------------------|-------------------|
| a) | End of Sale UCS C260 M2 TRC1                               | • -ldinfo -l0 -a0 |
|    | (Extra-Large TRC)                                          | • -ldinfo -l1 -a0 |
|    | End of Sale UCS C240 M3S TRC1                              | • -ldinfo -l0 -a0 |
|    | (Large TRC)                                                | • -ldinfo -l1 -a0 |
|    | End of Sale UCS C240 M3S TRC2<br>(Medium TRC / BE7000M M3) |                   |

| TRC                                                            | Command         |
|----------------------------------------------------------------|-----------------|
| End of Sale UCS C220 M3S TRC1 (Medium TRC)                     | -ldinfo -l0 -a0 |
| End of Sale UCS C220 M3S TRC3<br>(Small Plus TRC / BE6000H M3) |                 |
| End of Sale UCS C220 M3S TRC2<br>(Small TRC / BE6000M M3)      |                 |
| End of Sale UCS C210 M2/M1 TRCs (Medium TRC)                   |                 |
| End of Sale UCS C200 M2 TRC1 (Small TRC / BE6000M M2)          |                 |

This command displays the number of drives, RAID level, and so forth for the specified logical drive.

- **Step 2** Use the following sequence of commands to set the recommended RAID configuration:
  - a) Enter CTRL-Y to enter the Preboot CLI when prompted during boot
  - b) Enter the following Preboot CLI command to clear configuration:

| TRC                                                            | Command     |
|----------------------------------------------------------------|-------------|
| End of Sale UCS C260 M2 TRC1 (Extra-Large TRC)                 | -cfgclr -l0 |
| End of Sale UCS C240 M3S TRC1 (Large TRC)                      | -cfgclr -a0 |
| End of Sale UCS C240 M3S TRC2<br>(Medium TRC / BE7000M M3)     |             |
| End of Sale UCS C220 M3S TRC1 (Medium TRC)                     |             |
| End of Sale UCS C220 M3S TRC3<br>(Small Plus TRC / BE6000H M3) |             |
| End of Sale UCS C220 M3S TRC2<br>(Small TRC / BE6000M M3)      |             |
| End of Sale UCS C210 M2/M1 TRCs (Medium TRC)                   |             |
| End of Sale UCS C200 M2 TRC1 (Small TRC / BE6000M M2)          |             |

**Step 3** To determine the enclosure ID and drive numbering, which is required before you can configure RAID, run the following commands:

| TRC                                                            | Command               |
|----------------------------------------------------------------|-----------------------|
| End of Sale UCS C260 M2 TRC1 (Extra-Large TRC)                 | -encinfo -l0 -page 20 |
| End of Sale UCS C240 M3S TRC1 (Large TRC)                      | -encinfo -a0 -page 20 |
| End of Sale UCS C240 M3S TRC2<br>(Medium TRC / BE7000M M3)     |                       |
| End of Sale UCS C220 M3S TRC1<br>(Medium TRC)                  |                       |
| End of Sale UCS C220 M3S TRC3 (Small<br>Plus TRC / BE6000H M3) |                       |
| End of Sale UCS C220 M3S TRC2 (Small TRC / BE6000M M3)         |                       |
| End of Sale UCS C210 M2/M1 TRCs (Medium TRC)                   |                       |
| End of Sale UCS C200 M2 TRC1 (Small TRC / BE6000M M2)          |                       |

Note This command can generate more than one page of output, so enter -page 20 to look at 20 lines at a time. Look for the Device ID of the enclosure that has a nonzero Number of Physical Drives. Use this Device ID (also called Enclosure ID) in the following commands.

**Step 4** The Cisco UCS Rack-Mount Server enclosure ID is not predictable, so you need to substitute the Device ID acquired above for <encl> in the commands below. When all drives are in a single enclosure, the slot numbering starts at zero. This may not be true in all cases, so verify the slot numbering with the following command:

### -pdinfo -physdrv [<encl>:0] -a0

If this command generates meaningful output, the drives start at zero. If it generates an error, the drives start at one.

**Step 5** Use the following command to set up RAID on the existing drives on each RAID controller:

| TRC                                                        | Command                                                                                                    |
|------------------------------------------------------------|----------------------------------------------------------------------------------------------------|
| End of Sale UCS C260 M2 TRC1<br>(Extra-Large TRC)          | -cfgldadd -r5 [ <encl>:1 <encl>:2, <encl>:3, <encl>:4, <encl>:5, <encl>:6, <encl>:7, <encl>:8 -a0</encl></encl></encl></encl></encl></encl></encl></encl>          |
|                                                            | -cfgldadd -r5 [ <encl>:9 <encl>:10, <encl>:11, <encl>:12, <encl>:13, <encl>:14, <encl>:15, <encl>:16 -a0</encl></encl></encl></encl></encl></encl></encl></encl>   |
| End of Sale UCS C240 M3S TRC1 (Large                       | -cfgldadd -r5 [ <encl>:0, <encl>:1, <encl>:2, <encl>:3,</encl></encl></encl></encl>                                                                                |
| TRC)                                                       | <encl>:4, <encl>:5, <encl>:6, <encl>:7] -a0</encl></encl></encl></encl>                                                                                            |
| End of Sale UCS C240 M3S TRC2<br>(Medium TRC / BE7000M M3) | -cfgldadd -r5 [ <encl>:9, <encl>:10, <encl>:11, <encl>:12, <encl>:13, <encl>:14, <encl>:15, <encl>:16] -a0</encl></encl></encl></encl></encl></encl></encl></encl> |

| TRC                                                         | Command                                                                                                    |
|-------------------------------------------------------------|----------------------------------------------------------------------------------------------------|
| End of Sale UCS C220 M3S TRC1<br>(Medium TRC)               | -cfgldadd -r5 [ <encl>:0, <encl>:1, <encl>:2, <encl>:3, <encl>:4, <encl>:5, <encl>:6, <encl>:7] -a0</encl></encl></encl></encl></encl></encl></encl></encl>     |
| End of Sale UCS C220 M3S TRC3 (Small Plus TRC / BE6000H M3) |                                                                                                    |
| End of Sale UCS C220 M3S TRC2 (Small TRC / BE6000M M3)      |                                                                                                    |
| End of Sale UCS C210 M2/M1 TRCs                             | • If your drives start at slot zero, run this command:                                                                                                    |
| (Medium TRC)                                                | -cfgldadd -r1 [deviceID:0, deviceID:1] -a0                                                                                                    |
|                                                             | • If your drives start at slot one, run this command:                                                                                                    |
|                                                             | -cfgldadd -r1 [deviceID:1, deviceID:2] -a0                                                                                                    |
|                                                             | If your server contains 6 total disk drives, enter the following command to configure the second RAID array:                                                    |
|                                                             | -cfgldadd -r5 [deviceID:2, deviceID:3, deviceID:4, deviceID:5] -a0                                                                                              |
|                                                             | If your server contains 10 total disk drives, configure the second RAID array by entering one of the following commands, depending on the starting slot number: |
|                                                             | • If your drives start at slot zero, run this command:                                                                                                    |
|                                                             | -cfgldadd -r5 [deviceID:2, deviceID:3, deviceID:4,<br>deviceID:5, deviceID:6, deviceID:7, deviceID:8,<br>deviceID:9] -a0                                        |
|                                                             | • If your drives start at slot one, run this command:                                                                                                    |
|                                                             | -cfgldadd -r5 [ deviceID:3, deviceID:4, deviceID:5, deviceID:6, deviceID:7, deviceID:8, deviceID:9, deviceID:10] -a0                                            |
| End of Sale UCS C200 M2 TRC1 (Small TRC / BE6000M M2)       | -CfgSpanAdd -r10 -Array0[enclosureID:0,enclosureID:1]<br>-Array1[enclosureID:2,enclosureID:3] -a0                                                               |

Note To clear data on previously used drives and initialize a new array, use the **-ldinit -start -full -10** command. Allow command to finish before exiting the Preboot CLI.

- Step 6 Set the Strip Size to 128 KB with the following command-line option on **-cfgldadd** command lines in step 5 above: **-strpsz 128**. Also set required Read Policy and Write Policy described above via appropriate command line options. E.g. **-cfgldadd** -r5 [26:1, 26:2, 26:3, 26:4, 26:5, 26:6, 26:7, 26:8] WB RA Cached NoCachedBadBBU -strpsz 128 -a0.
- **Step 7** The following commands are not necessary for new drives that have not been used.
  - Use the -ldinit -start -l0 -a0 and -ldinit -start -l1 -a0 commands to perform a fast initialize.
  - To clear data on previously used drives and to *slow* (or *full*) initialize a new array, use the **-ldinit -start -full -l0 -a0** and **-ldinit -start -full -l1 -a0** commands. Allow the commands to finish before exiting the

Preboot CLI. When both commands, **-ldinit -showprog -l0 -a0** and **-ldinit -showprog -l1 -a0**, show that initialization is not running, it is safe to exit the Preboot CLI.

**Note** We have noticed that a *slow* initialize can take up to 95 minutes or more to fully complete for array sizes of 1 TB+ that are used in a UCS C240 M3 Rack-Mount Server TRC1 deployment.

**Step 8** After you configure the logical volume, exit the Preboot CLI by entering **q**.

**Note** The LSI adapter has factory default values for the drive rebuild rate, patrol read rate, and other settings. Cisco recommends leaving the default values unchanged.

### What to do next

Configure BIOS, on page 25

### Configure RAID with GUI (UCS C-Series M3 Servers)

Use this procedure to configure a RAID array for a virtual drive on M3 servers. For servers with more than one virtual drive, perform these steps for each virtual drive.

### Before you begin

Configure Cisco Integrated Management Controller, on page 13

### **Procedure**

- During the boot process, ensure that Quiet Boot is disabled, and press **Ctrl-H** at the LSI screen when prompted. The MegaRaid BIOS Configuration utility opens and displays the LSI MegaRAID SAS adapters. Select **Adapter 0** to begin and click **Start.**
- **Step 2** Select **New Configuration** and click **Next**.
- **Step 3** Select **Manual Configuration**.
- On the next screen, you need to add drives to a Drive Group. Select one drive and then select all others by holding down **Shift** and the Down Arrow key. Click **Add to Array**.
- Step 5 Click Accept DG.
- Step 6 Add the drive group to a span. Select **DG0** and click **Add to Span**.
- **Step 7** After the drive group is part of a span, you can configure RAID on it.
  - a) Select **RAID 5** or **RAID 10** from the list of available options.
  - b) Cisco recommends that you select 128KB from the Strip Size drop-down list.
- **Step 8** Set **Read Policy** to **read ahead** = **always**.
- **Step 9** Set **Write Policy** to one of the following:
  - - write back with bbu-if you are using a RAID card with SuperCap (RAID-9266CV), for example.
  - - always write back—if you are using a RAID card with legacy Battery Backup (BBU) instead of SuperCap (for example, RAID-9266). This option helps prevent a UC application performance impact if the BBU goes into learning mode or the battery dies.

**Note** When possible, use the new RAID cards with SuperCap and make sure the UCS is attached to an Uninterruptible Power Supply (UPS).

- Step 10 Click Update Size to finalize the RAID 5 volume and to determine the size of the resulting volume. A warning relating to BBU appears. Click Yes to accept a possible performance degradation if the BBU is over-tasked.
- **Step 11** Click **Next** on the next screen to accept the Virtual Drive you just created (VD 0).
- **Step 12** Click **Next**. At the next screen, you are presented with the option to initialize the array. Click:
  - a) Fast Initialize
  - b) Go
  - c) Set Boot Drive
  - d) Go
- **Step 13** The RAID configuration is now complete for the first RAID controller. Go back to the controller selection by clicking on **Controller selection**. This time, select **Adapter 1**.
- **Step 14** Repeat all the steps that you performed for Adapter 0 with this new Adapter to set up the second RAID 5 array.

### What to do next

Configure BIOS, on page 25

### **Configure RAID with GUI (UCS C-Series M4 Servers)**

Use this procedure if you have an M4 server and want to configure a RAID 5 Array on a virtual drive. For servers with more than one virtual drive, perform these steps for each virtual drive.

### Before you begin

Configure Cisco Integrated Management Controller, on page 13

### **Procedure**

- **Step 1** At the LSI screen, press **CTRL-R**.
  - The **Virtual Drive Management** screen displays the list of unconfigured hard drives for the virtual drive.
- **Step 2** Under Virtual Drive Management screen, highlight the controller, and press **F2** for Operations.
- **Step 3** If the drives are unconfigured (and the **Create Virtual Drive** option is not selectable), perform the following from the F2 menu:

**Note** You can skip this step if the **Create Virtual Drive** option is selectable.

- a) Select Clear Configuration, then press Yes to clear the configuration.
- b) Select **Make JBOD** (Just a Bunch Of Drives).
- c) Select Make Unconfigured Good.
- **Step 4** Select **Create Virtual Drive** and press **Enter**.
- **Step 5** For the **RAID Level** option, select **RAID 5**.
- **Step 6** Tab to the Drives area. For each hard drive that you want to add to this virtual drive, select the hard drive by pressing the space bar.

|         | When the drive is selected, an <b>X</b> appears in the ID box.                                                                                                    |
|---------|----------------------------------------------------------------------------------------------------|
| Step 7  | Enter any name for the RAID.                                                                                                    |
| Step 8  | Select Advanced.                                                                                                    |
| Step 9  | Set Read Policy to read ahead = always.                                                                                                    |
| Step 10 | For the <b>Write Policy</b> , select <b>Write Back with BBU</b> -if you are using a RAID card with SuperCap (RAID-9266CV), for example                                               |
|         | We recommend that you select 128-KB from the <b>Strip Size</b> drop-down list.                                                                                                    |
| Step 11 | For the I/O Policy, select Cached.                                                                                                    |
| Step 12 | For the Disk Cache Policy, select Enable.                                                                                                    |
| Step 13 | Tab to the <b>Initialize</b> option and select the option by pressing the space bar. An X displays in the <b>Initialize</b> box.                                                     |
| Step 14 | Select <b>OK</b> . Press <b>Enter</b> . When the Initialization is complete, a popup appears.                                                                                        |
| Step 15 | Select <b>OK</b> and press <b>Enter</b> .  The Virtual Drive Management screen appears.                                                                                              |
| Step 16 | Press Ctrl-N twice to go to Ctrl Mgmt tab.                                                                                                    |
| Step 17 | Press TAB, until the <b>Boot Device</b> field is selected, then press <b>Enter</b> .                                                                                                 |
| Step 18 | Select the drive that you want to use to boot the virtual drive.                                                                                                    |
| Step 19 | Press TAB multiple times to highlight <b>Apply</b> , then press <b>Enter</b> .  The Back Initialization process begins. It may take several minutes to initialize the virtual drive. |
| Step 20 | Press Ctrl-N until the VD Mgmt screen is displayed.                                                                                                    |
| Step 21 | If your server has more than one virtual drive, repeat this process for each virtual drive.                                                                                          |

### What to do next

Configure BIOS, on page 25

## Configure RAID with CIMC RAID Configuration Utility (UCS C-Series M5)

Use this procedure if you have an M5 server and want to configure a RAID 5 Array on a virtual drive.

### Before you begin

Configure Cisco Integrated Management Controller, on page 13

### **Procedure**

| Step 1 | Login to Cisco Integrated Management Controller.                   |
|--------|--------------------------------------------------------------------|
| Step 2 | From the navigation bar, choose Cisco 12G Modular RAID controller. |
| Step 3 | Select Physical Drive Info from the menu.                          |
| Step 4 | Select all drives and mark them as unconfigured good.              |
| Step 5 | Select the Controller Info menu.                                   |
| Sten 6 | Perform the following for each virtual drive in BE6M/H and BE7M/H  |

**Note** BE6M and BE6H have only one virtual drive, whereas BE7M and BE7H has 2 and 4 virtual drives respectively.

- a) Select the Create Virtual Drive from Unused Physical Drives link.
- b) Select the RAID level as **RAID 5**.
- c) (Optional) Update the RAID name.
- d) Select the number of drives from the available physical drives.
  - BE6M M5- all 6
  - BE6H M5- all 8
  - BE7M M5- for each of the 2 virtual drives, 7 disks
  - BE7H M5- for each of the 4 virtual drives, 6 disks
- e) Set Access policy as Read Write.
- f) Set Read policy as Always Read ahead.
- g) Set Cache policy as Cached IO.
- h) Set Disk Cache policy as **Enabled**.
- i) Set Write policy as Write Back Good BBU.
- j) Select OK.
- k) Select the Virtual Drive Info menu.
- 1) Choose the created virtual drive and select **Initialize** button.
- m) Choose the first virtual drive and select **Set as Boot Drive** button.

### What to do next

Configure BIOS, on page 25

## Configure RAID with GUI (UCS E-Series M2 Servers)

Use this procedure if you have an M2 server and want to configure a RAID 5 Array on a virtual drive.

Configure the UCS E160D M2 for RAID5. At the time of this writing, follow the instructions in the GUI Configuration Guide for Cisco UCS E-Series Servers and the Cisco UCS E-Series Network Compute Engine Integrated Management Controller located at <a href="http://www.cisco.com/c/en/us/td/docs/unified\_computing/ucs/e/3-1-1/sw/gui/config/guide/b\_3\_1\_1\_GUI\_Config\_Guide/b\_3\_x\_GUI\_Config\_Guide\_chapter\_0100.html#task\_2F69DDBC07194A419240DD1B09A8689B</a>

### Before you begin

Configure Cisco Integrated Management Controller, on page 13

### **Procedure**

- Step 1 In the Integrated Management Controller Navigation pane, click the Server tab.
- **Step 2** 2. On the Server tab, click **RAID**.
- **Step 3** 3. In the tabbed menu of the Storage Cards area, click the **Virtual Drive Info** tab.

- **Step 4** 4. In the Actions area of the **Virtual Drive Info** tab, click **Create**.
- **Step 5** 5. Complete the following fields:
  - a) Click and drag all 3 disk drives from Available Drives table to Selected Drives table. If you don't have three disk drives, your hardware configuration does not match the Tested Reference Configuration.
  - b) In RAID Level drop-down list, select RAID 5.
  - c) Set Strip Size to 64 KB.
  - d) Set Drive Cache to Disable.
  - e) Set Access Policy to Read-Write.
  - f) Check/enable Set this Virtual Drive Bootable.
  - g) Uncheck/disable Use the Remaining Drive as Hot Spare.

## **Configure BIOS**

You cannot select the hard drive in the BIOS Boot Order menu until the first logical volume has been defined. After RAID is configured, you need to make the second boot device the hard drive, as described in the following procedure:

### Before you begin

Configure RAID with one of the following methods:

- Configure RAID with Preboot CLI (UCS C-Series M2 or M3 Servers), on page 17
- Configure RAID with GUI (UCS C-Series M3 Servers), on page 21
- Configure RAID with GUI (UCS C-Series M4 Servers), on page 22
- Configure RAID with CIMC RAID Configuration Utility (UCS C-Series M5), on page 23
- Configure RAID with GUI (UCS E-Series M2 Servers), on page 24

### **Procedure**

- **Step 1** Press indicated function key (e.g. **F2** for a UCS C-Series) during boot to enter BIOS setup.
- **Step 2** Move the cursor to **Boot Options**.
- Step 3 Verify that the CD ROM, or Cisco Virtual CD/DVD (Virtual CD/DVD drive), is selected for Boot Option #1.
- **Step 4** Verify that the hard drive (the RAID 5 Array) is selected for Boot Option #2.
- **Step 5** Verify that virtual threading is enabled in advanced CPU options.
- **Step 6** Verify that VT I/O Redirection is disabled in the CPU options.

The server will now try to boot the CD ROM drive first and the hard drive second.

### What to do next

Install and Configure VMware ESXi 7.0, on page 26

# Install Cisco HyperFlex HX-Series Tested Reference Configurations

An example deployment including physical node placement, cabling, VLAN/subnet/IP address planning, and VM placement is available at http://www.cisco.com/c/dam/en/us/td/docs/voice\_ip\_comm/uc\_system/virtualization/virtualization-collaboration-storage-design-requirements.html#hyperflex.

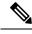

Note

This TRC setup process assumes HX Release 2.6 and VMware vSphere ESXi 7.0.

### Before you begin

For installation requirements, review System Requirements, on page 4 and Requirements for Cisco Tested Reference Configuration Installation, on page 6. Also refer to the Preinstallation Checklist for Cisco HX Data Platform and Cisco HyperFlex Systems Installation Guide for VMware ESXi Release 2.6, available at, https://www.cisco.com/c/en/us/support/hyperconverged-systems/hyperflex-hx-data-platform-software/products-installation-guides-list.html

Perform the following tasks to install and configure a virtual machine on a Cisco HyperFlex TRC node.

### **Procedure**

Step 1 Verify installation readiness, set up your 6200 Fabric Interconnect Switches, and prepare for HyperFlex node installation.

Follow instructions in the *Cisco HyperFlex Systems Getting Started Guide, Release* 2.6 at https://www.cisco.com/c/en/us/support/hyperconverged-systems/hyperflex-hx-data-platform-software/products-installation-guides-list.html

- **Step 2 Set up each HyperFlex node.** Follow instructions in the *Cisco HX240c M5 HyperFlex Node Installation Guide, Release 2.6* at http://www.cisco.com/c/en/us/support/hyperconverged-systems/hyperflex-hx-series/products-installation-guides-list.html.
- Step 3 Complete procedure Download Virtual Machine Templates (OVA Templates), on page 28.
- **Step 4** Download an OVA for collaboration application software, such as Cisco Unified CM onto your virtual machine.
- **Step 5** Use vSphere to create the VM on the server:
  - a) Use vSphere to Create the VM for Servers Without Optical Drives, on page 29.
- **Step 6** Install Cisco Collaboration Applications on VMs, on page 30.
- **Step 7** Install Collaboration applications such as Cisco Unified CM on the virtual machine.

# **Install and Configure VMware ESXi 7.0**

The following sections provide a sequence of steps for bringing ESXi 7.0 into service at the customer site.

### Preparation for ESXi 7.0 Installation

Before you install ESXi 7.0, make sure these tasks are completed:

- The BIOS boot order is configured to boot the CD-ROM or virtual CD/DVD first..
- Each virtual drives on your servers has been configured with a RAID array. For RAID configuration details for your, see RAID Configuration, on page 14

For additional information about ESXi storage configurations, see https://www.cisco.com/c/dam/en/us/td/docs/voice ip comm/uc system/virtualization/collaboration-virtualization-hardware.html.

For servers ordered as Cisco Business Edition 6000 or Cisco Business Edition 7000, these steps have been performed by the factory prior to shipping.

### Install ESXi 7.0

- To determine which ESXi version is required for the application you are intending to deploy, see https://www.cisco.com/c/dam/en/us/td/docs/voice\_ip\_comm/uc\_system/virtualization/ virtualization-software-requirements.html
- Install ESXi 7.0 on one of the RAID arrays. If there are multiple RAID arrays, any is acceptable but we recommend that you install ESXi on the first.

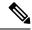

Note

You can install ESXi on the first RAID array. It is not required that you install ESXi on both arrays.

- ESXi Installation takes less than 5 minutes. After installation is complete, remove the install CD or the virtual DVD and reboot the machine.
- Following a reboot, a gray and yellow ESXi console is displayed with two options:
  - F2 to customize the system
  - F12 to restart or halt the system
- At this point, press **F2** and configure the system in accordance with your network.

### Configuring LAN on Motherboard (LOM) NICs and Virtual Switches

The following options may be configured:

- Simple vSwitch0 (default VMware virtual switch)
- For larger data centers using vCenter, you can configure distributed virtual switches (for example, distributed vSwitch or the Nexus 1000V distributed virtual switch)
- For all options, you must define a port group for each VLAN running on the virtual switch. These port groups are selected when configuring a Virtual Machine network adapter, to place the virtual machine on a given LAN.

### What to Do Next

Download Virtual Machine Templates (OVA Templates), on page 28

## **Manage Impact of Cisco RAID Operations**

Cisco Redundant Array of Independent Disks (RAID) Controller conducts background operations such as Consistency Check (CC), Background Initialization (BGI), Rebuild (RBLD), Volume Expansion & Reconstruction (RLM) and Patrol Real (PR).

These background operations are expected to limit their impact to I/O operations. However, there have been cases of higher impact during some of the operations like Format or similar input output operations. In these cases, both the I/O operation and the background operations may consume large amount of CPU resources. It is recommended that CC and Patrol Read jobs are scheduled when the load is relatively less. If there are Call manager servers where huge load is running at the same time, it is recommend that you limit possible concurrent background operations and other intensive I/O operations of Call Manager.

# **Download Virtual Machine Templates (OVA Templates)**

The configuration of a Cisco Collaboration application virtual machine must match a supported virtual machine template.

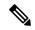

Note

There is a known issue with VMware Embedded Host Client for VMware vSphere ESXi 7.0 on BE6000 and BE7000 appliances. You require Embedded Host Client update v1.24.0, to select individual VM configurations from the Cisco-provided OVA. This file is currently available only from VMware at https://labs.vmware.com/flingsas a Fling. To download the "esxui-signed-7119706.vib" Fling file, see the https://labs.vmware.com/flings/esxi-embedded-host-client and follow the VMware instructions to install the same.

### Before you begin

Install and Configure VMware ESXi 7.0, on page 26

### **Procedure**

To download OVAs for Cisco Collaboration applications, go to https://www.cisco.com/c/dam/en/us/td/docs/voice ip comm/uc system/virtualization/cisco-collaboration-virtualization.html.

### What to do next

Create the VM for your server type:

- Use vSphere to Create the VM for Servers with Optical Drives, on page 29
- Use vSphere to Create the VM for Servers Without Optical Drives, on page 29

## **ISO and VM Template Delivery**

Depending on the servers and virtualization licenses that you purchase, virtualization software and Cisco application software can be delivered either physically or electronically.

## Use vSphere to Create the VM for Servers with Optical Drives

Cisco provides templates on a URL to download and transfer to a host. Use the following procedure to use vSphere create the VM for servers with optical drives.

### Before you begin

Download Virtual Machine Templates (OVA Templates), on page 28

### **Procedure**

- **Step 1** Deploy a blank virtual machine from the OVA template for your application using the Cisco.com URL as the source.
- **Step 2** Make the CD-ROM drive available to the newly deployed VM.
- **Step 3** Click on **Options** > **Boot Options** the next time the virtual machine boots, force entry into BIOS Setup Screen.
- **Step 4** Insert the application installation DVD from the media kit in the system CD-ROM drive.
- **Step 5** Power on the VM, select **Boot** and promote CD-ROM to boot before the hard drive.
- **Step 6** Save the BIOS settings and boot.

The installation screens for your application appear at this point.

### What to do next

Install Cisco Collaboration Applications on VMs, on page 30.

## Use vSphere to Create the VM for Servers Without Optical Drives

Cisco provides templates on a URL to download and transfer to a host. Use the following procedure to use vSphere create the VM for servers without optical drives.

### Before you begin

Download Virtual Machine Templates (OVA Templates), on page 28

### **Procedure**

- **Step 1** Deploy a blank virtual machine from the appropriate OVA template for your application using the cisco.com URL as the source.
- **Step 2** Associate the bootable application installation ISO file with the newly deployed VM.
- **Step 3** Set up the BIOS boot order. For instructions, see the release notes for the OVA that you are deploying.
- **Step 4** Map the ISO-format application installer file from the media kit to the physical or virtual CD/DVD drive..
- **Step 5** Save the BIOS settings and boot.

The normal installation screen for your application opens.

### What to do next

Install Cisco Collaboration Applications on VMs, on page 30

## **Install Cisco Collaboration Applications on VMs**

### **Installing Cisco Unified Communications Manager**

For details on how to install Cisco Unified Communications Manager, refer to the *Installation Guide for Cisco Unified Communications Manager* at the following URL:

http://www.cisco.com/c/en/us/support/unified-communications/unified-communications-manager-callmanager/products-installation-guides-list.html

### **Installing Cisco Business Edition 6000**

For details on how to install Cisco Business Edition 6000, refer to the *Installation Guide for Cisco Business Edition 6000* at the following URL:

https://www.cisco.com/c/en/us/support/unified-communications/business-edition-6000/products-installation-guides-list.html

### **Installing Cisco Business Edition 7000**

For details on how to install Cisco Business Edition 7000, refer to the *Installation Guide for Cisco Business Edition 7000* at the following URL:

https://www.cisco.com/c/en/us/support/unified-communications/business-edition-7000/products-installation-guides-list.html

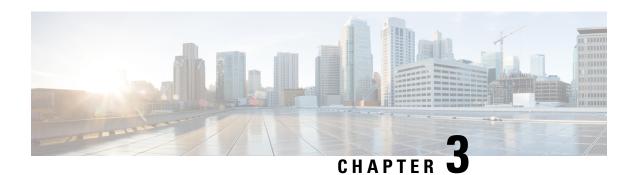

# Migration

• Migration from Nonvirtual Servers to Virtual Servers, on page 31

# **Migration from Nonvirtual Servers to Virtual Servers**

Migration of Collaboration applications from nonvirtual servers to virtualized servers uses different procedures depending on whether or not there is also an application version upgrade. For more information, see the following documents.

### For systems migrating to Cisco Collaboration System Release 12.0:

- Installation Guide for Cisco Unified Communications Manager and IM and Presence Service, Release 12.0(1)
- Upgrade and Migration Guide for Cisco Unified Communications Manager and IM and Presence Service, Release 12.0(1)
- Prime Collaboration Deployment Administration Guide, Release 12.0(1a)

### For systems migrating to Cisco Collaboration System Release 11.5:

- Cisco Prime Collaboration Deployment Administration Guide, Release 11.5(1) or higher.
- Installation Guide for Cisco Unified Communications Manager and IM and Presence Service, Release 11.5(1) or higher.
- Administration Guide for Cisco Unified Communications Manager and IM and Presence Service, Release 11.5(1)SU1 or higher.

### For systems migrating to Cisco Collaboration System Release 10.5:

- Upgrade and Migration Guide for Cisco Unified Communications Manager and IM and Presence Service, Release 10.5(x) or higher.
- Cisco Prime Collaboration Deployment Administration Guide, Release 11.5(1) or higher.
- Installation Guide for Cisco Unified Communications Manager and IM and Presence Service, Release 10.5(2) or higher.
- Configuration and Administration of IM and Presence Service on Cisco Unified Communications Manager, Release 10.5 or higher.

**Migration from Nonvirtual Servers to Virtual Servers** 

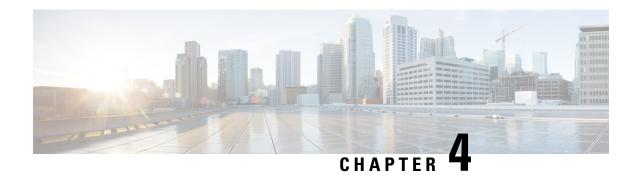

# **Administration**

- Rack-Mount Server Daily Operations, on page 33
- Monitoring From Virtual Machine, on page 33
- Monitoring From Cisco Integrated Management Controller, on page 34
- Monitoring From vSphere Client and vCenter, on page 34
- Server Health Monitoring From ESXi, on page 34
- Disk Management for Cisco UCS Rack-Mount Servers, on page 34
- Automatic Update Statistics, on page 35
- New Identity, on page 35
- Related Documentation, on page 36

# **Rack-Mount Server Daily Operations**

At this point the application is installed and in operation. Daily operations for applications are similar to an installation on a physical server, including:

- Application configuration and integration with other applications
- RTMT performance monitoring
- SNMP monitoring and alarms
- · DRS backup and restore
- CDR collection
- Device, trunk, gateway configuration and monitoring

# **Monitoring From Virtual Machine**

Applications running in a VM have no ability to monitor the physical hardware. Any hardware monitoring must be done from the Cisco Integrated Management Controller, ESXi plugins, vCenter or by physical inspection (for flashing LEDs, and so on).

Monitoring of hardware is the customer's responsibility. It is assumed the customer is familiar with virtualized environments and knows how to manage hardware in these environments.

# **Monitoring From Cisco Integrated Management Controller**

The Cisco Integrated Management Controller (Cisco IMC) provides the following hardware monitoring:

- An overview of CPU, memory, and power supply health
- An overview of hardware inventory, including CPUs, Memory, Power Supplies, and Storage
- Monitoring of sensors for Power Supplies, Fans, Temperature, Voltage, and Current
- A system event log that contains BIOS and Sensor entries
- LSI MegaRAID controller information, which includes physical and virtual drive layout and Battery Backup Unit information from the Inventory > Storage tab. This information was usually accessible for earlier UCS servers only by installing the MegaRAID plugin from ESXi.

For additional details, go to https://www.cisco.com/c/en/us/products/servers-unified-computing/index.html.

# Monitoring From vSphere Client and vCenter

The vSphere Client provides the following monitoring:

- Hardware and system alarms defined under the Alarms tab in the vSphere Client when logged in to vCenter.
- VM resource usage under the Virtual Machines tab in the vSphere Client, as well as under the Performance tab for each VM.
- Host performance and resource usage under the Performance tab for the host.

For more information, go to http://www.VMware.com.

# **Server Health Monitoring From ESXi**

You can monitor server health from ESXi by logging into the ESXi console and inspecting system /var/log/messages for telltale entries.

# **Disk Management for Cisco UCS Rack-Mount Servers**

For details on the drive specifications for your Cisco UCS server, refer to RAID Configuration, on page 14.

Disks are hot-swappable. This does not mean that you will be able to swap drives ad-hoc after a failure. A process exists to swap drives. When a drive fails, you need to follow these steps:

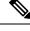

Note

If you have an M4 server, refer to http://www.cisco.com/c/en/us/td/docs/unified\_computing/ucs/c/hw/C240M4/install/C240M4.pdf.

- 1. Reboot and enter the Preboot CLL.
- 2. Mark the defective drive for removal using -PdPrpRmv -physdrv [<encl>:<slot>] -a0.
- **3.** Replace the drive.

The RAID array is rebuilt automatically when the replacement disk is inserted.

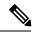

Note

Although Preboot CLI is recommended, you can also perform this task through the LSI MegaRaid GUI, where you can swap drives out without having to power-cycle the server to get into the preboot CLI. However, this method requires you to procure a separate machine (Windows or Linux) on the same subnet as the ESXi host, installed with the LSI MegaRaid utility.

# **Automatic Update Statistics**

Communications Manager uses Automatic Update Statistics, an intelligent statistics update feature that monitors the changes made in the database tables and updates only tables that need statistic updates. This feature saves considerable bandwidth, especially on VMware deployments of Communications Manager. Automatic Update Statistics is the default indexing method.

For more information about database services, see the Cisco Unified Serviceability Administration Guide.

# **New Identity**

Cisco supports the New Identity process for use with Cisco Unified Communications Manager. The New Identity process is designed to start with a Communications Manager application that is fully installed and configured with common settings. Often, the initial VM is saved as a VMware template and cloned as new Communications Manager publisher nodes come online.

The New Identity process copies the VMware template and changes a set of primary settings, such as the IP address and hostname, to give a new VM a unique identity in the network.

## **Run New Identity Process**

### **Procedure**

- **Step 1** Create a new VM instance from the template of the deployed Unified CM application.
- Step 2 Run the CLI command utils import config.

For more information about CLI commands, see the documentation at https://www.cisco.com/c/en/us/support/unified-communications-manager-callmanager/products-maintenance-guides-list.html.

## **New Identity Caveats**

When you run the New Identity process, note the following:

- Although you can provide a new OS administrator user ID in the XML file, you cannot change the OS
  administrator user ID during the New Identity process.
- Each cloned VM has the same network configuration as the VMware template. The network must be functional during the New Identity process. If you run the cloned VMs on the same LAN there can be duplicate IP addresses. Ensure that you do not run the VMware template, or multiple VMs from the initial template, at the same time on the same LAN.
- The NTP server must be accessible before you can configure it on the Unified CM application. Ensure that the VM has access to the new NTP server.
- If DNS is used, DNS servers must be accessible when you run the New Identity process.
- For Cisco Unity Connection, you must set the SMTP domain address after you run the New Identity process.
- For Cisco Unified Presence, you must set the postinstallation steps that configure the Unified CM system with which Cisco Unified Presence communicates after you run the New Identity process.

## **Deploy Cluster Nodes Using Templates**

### **Procedure**

- **Step 1** Perform a skip install.
- **Step 2** When prompted for the floppy/USB drive in the **Pre-existing Configuration Information** window, power down the VM.
- **Step 3** Clone or convert the VM into a VM template.
- **Step 4** For a new node, deploy the template and mount a virtual floppy drive that contains the configuration file from the AFG tool.

## **Related Documentation**

- Cisco UCS documentation: http://www.cisco.com/go/ucs
- Cisco HyperFlex documentation: www.cisco.com/go/hyperflex
- The official list of supported servers for Cisco Unified Communications Manager releases is available at the following URL: http://www.cisco.com/go/virtualized-collaboration
- Technical specifications of Cisco Unified Communications virtualized servers are available at the following URL: http://www.cisco.com/go/virtualized-collaboration
- TCP and UDP ports for vCenter Server, ESX hosts, and other management access for other network components are listed in article 1012382 at the following URL:

### http://kb.vmware.com

• The Cisco Unified Communications Virtualization docwiki, which discusses deployment of other Cisco Unified Communications products on virtualized servers, is available at the following URL: http://www.cisco.com/go/virtualized-collaboration **Related Documentation**